# **Беспроводной 2D сканер Proton IMS-2290 1.Open packaging, inspect appearance and accessories**<br> **1.Open packaging, inspect appearance and accessories**<br>
2.Press the button to make the equipment to start up<br>
3.Connection and transmission scheme<br>
Please note: the d **2.Press the button to make the equipment to start up**<br> **2.Press the button to make the equipment to start up**<br> **2.Press the button to make the equipment to start up**<br> **2.2.4G mode**<br> **Please note: the default connection mo 3. Composity and Security Composity Composity Composity Composition and transmission scheme**<br> **3. Connection and transmission scheme**<br> **3. Connection and transmission scheme**<br> **3. Connection and transmission scheme**<br> **2.4**

**CHOBOAHOM 2D CKAHEP<br>
Proton IMS-2290**<br>
Senter search<br>
Den packaging, inspect appearance and accessories<br>
Senter search<br>
Please note: the default connection mode of the scanner is<br>
3.2.2.4G mode<br>
Please note: the default **EXEMPOBOAHOM 2D CKAHEP<br>
Proton IMS-2290**<br>
1.0pen packaging, inspect appearance and accessories<br>
2.7Fress the button to make the equipment to start up<br>
3.2 2.4G mode<br>
2.4G, which can be configured into bluetooth mode as re **Proton IMS-2290**<br>
1.0pen packaging, inspect appearance and accessories<br>
2.Press the button to make the equipment to start up<br>
3.Connection and transmission scheme<br>
Please note: the default connection mode of the scanner i Connection mode before shutting up again, the mobile phone<br>
Connection and transmission scheme<br>
Please note: the default connection mode of the scanner is<br>
2.4G, which can be configured into bluetooth mode as required.<br>
Af **1. Open packaging, inspect appearance and accessories**<br> **2. Press the button to make the equipment to start up**<br> **3. Connection and transmission scheme**<br>
Please note: the default connection mode of the scanner is<br>
2.4G, **1.Open packaging, inspect appearance and accessories**<br> **2.Press the button to make the equipment to start up**<br> **3.2.2.4G mode**<br>
Please note: the default connection mode of the scanner is<br>
2.4G, which can be configured in 2. Press the button to make the equipment to start up<br>3. Connection and transmission scheme<br>
Please note: the default connection mode of the scanner is<br>
2.4G, which can be configured into bluetooth mode as required.<br>
Afte 3. Connection and transmission scheme 3.2 2.4G<br>
Please note: the default connection mode of the scanner is Plug<br>
2.4G, which can be configured into bluetooth mode as required.<br>
After starting up, the connection will be tri Please note: the default connection mode of the scanner is<br>
Flug is, which can be configured into bluetooth mode as required.<br>
The starting up, the connection will be tried according to the<br>
"2.4G modernection mode before connection mode before shutting down. For e<br>scanner is connected with the mobile phone \<br>before shutting down. After starting up again, the r<br>does not ignore the device and when the bluetooth<br>the scanner will automatically Turn on the bluetooth of terminal equipment, and the more scanner stating the bluetooth is turned on,<br>
The steps of scanner's function setting are:<br>
Turn on the bluetooth of terminal equipment, and the mer scans "Enter set mection mode before shutting down. For example, the Barcoc<br>
anner is connected with the mobile phone via bluetooth indicate<br>
fore shutting down. After starting up again, the mobile phone<br>
les not ignore the device and when

before shutting down. After starting up again, the mobile phone<br>does not ignore the device and when the bluetooth is turned on,<br>the scanner will automatically connect with it.<br>The steps of scanner's function setting are:<br>E does not ignore the device and when the bluetooth is turned on,<br>
the scanner will automatically connect with it. (DEnter setting<br>
The steps of scanner's function setting are:<br>
Enter setting<br>
3.1 Bluetooth mode<br>
Turn on the The steps of scanner's function setting are:<br>
The steps of scanner's function setting are:<br> **Enter setting**<br> **Exit setting**<br> **Exit setting**<br> **Exit setting**<br> **Exit setting**<br> **Exit setting**<br> **Exit setting**<br> **Exit setting**<br> The steps of scanner's function setting are:<br>
Enter setting<br>
3.1 Bluetooth mode<br>
Turn on the bluetooth of terminal equipment, and the<br>
scanner scans "Enter setting" - "Bluetooth HID mode" - "Enter<br>
"Barcode Scanner HID" in Enter setting<br>
3.1 Bluetooth mode<br>
Turn on the bluetooth of terminal equipment, a<br>
scanner scans "Enter setting" - "Bluetooth HID mode" -<br>
search" - "Exit setting" in turn. There is a new<br>
"Barcode Scanner HID" in the blue n on the bluetooth of terminal equipment<br>
scans "Enter setting" - "Bluetooth HID mo<br>
- "Exit setting" in turn. There is a r<br>
e Scanner HID" in the bluetooth list<br>
ion to terminal equipment. (Note: see<br>
g of indicator light e bluetooth list of the first<br>
ment. (Note: see 7 for the<br>
4. Restore facto<br>
Scan "Rest<br>
settings of the sc<br>
not change the c<br>
Mullet of HID mode<br>
2Bluetooth HID mode

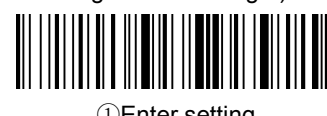

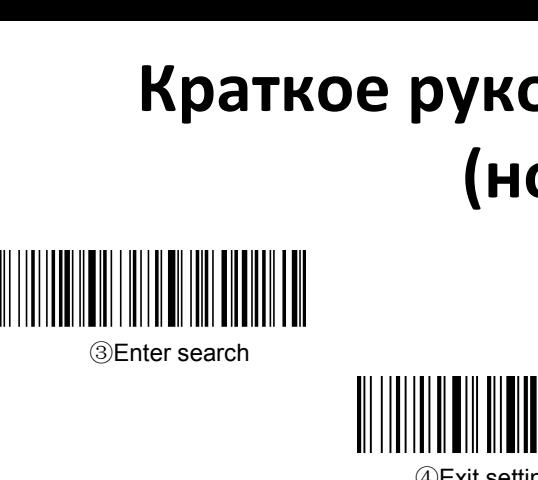

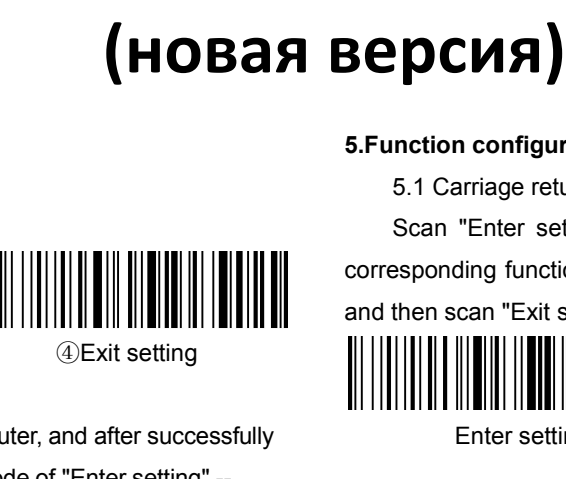

**3.2 2.4G mode**<br>
Plug the Dongle into the computer, and<br>
The Dongle into the computer, and<br>
The Plug the Dongle into the computer, and<br>
The Plug the Dongle, scan the barcode of "Er"<br>
The Plug the Congle of The Text set<br>
Th **PERENT SEARCH CONGRESS (UPPERENT CONGRESS)**<br>
PLug the Dongle into the computer, and after successfully<br>
Plug the Dongle into the computer, and after successfully<br>
Plug the Dongle into the computer, and after successfully<br> recognizing Dongle, scan the barcode of "Enter setting" -- SENTERN THE SERVICE THE SERVICE THE SERVICE THE SERVICE THE SERVICE THE STATE OF THE STATE OF THE STATE OF THE STATE OF THE STATE OF THE STATE OF THE STATE OF THE STATE OF THE STATE OF THE STATE OF THE STATE OF THE STATE O SEnter search<br>
Scan "Enter s<br>
Connects with the computer, and after successfully<br>
Barcode successfully<br>
Barcode "Plug the Dongle, scan the barcode of "Enter setting" --<br>
"2.4G mode" - "Connect Dongle" -- "Exit setting" in **3.2 2.4G mode**<br>
Plug the Dongle into the computer, and after successf<br>
recognizing Dongle, scan the barcode of "Enter setting" --<br>
"2.4G mode" -- "Connect Dongle" -- "Exit setting" in turn.<br>
Barcode successfully connects ①Enter setting

WENTERN WEIGHT OF SERVICE UP AN EXERCISE WARDEN WEIGHT OF SALES WITH THE WARD OF STRING OF SALES WARD THE SALES OF SALES OF SALES OF SALES OF SALES OF SALES OF SALES OF SALES OF SALES OF SALES OF SALES OF SALES OF SALES OF

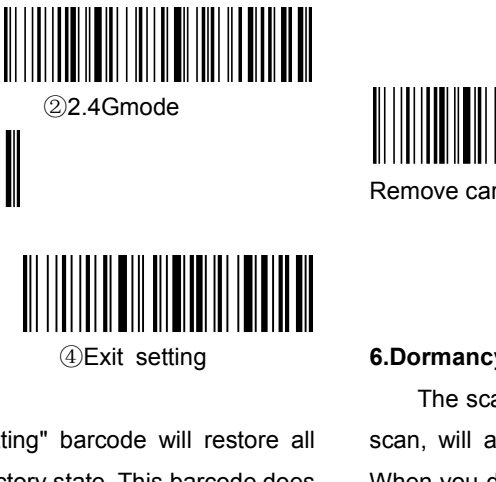

②2.4Gmode

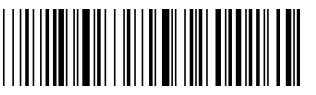

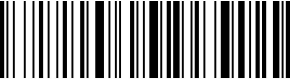

**4. Restore factory setting<br>
Sconnect Dongle<br>
4. Restore factory setting<br>
Scan "Restore factory Setting" barcode will resettings of the scanner to the factory state. This barco<br>
not change the connection and transmission m Exit setting**<br>
Scannect Dongle<br>
Scan "Restore factory setting" barcode will restore all<br>
Scan "Restore factory Setting" barcode will restore all<br>
Scan "Restore factory Setting" barcode will restore all<br>
Scan, will automat Sonnect Dongle<br>
Some carriage return<br>
Connect Dongle<br>
Sexit setting<br>
Connect Dongle<br>
Connect Dongle<br>
Connect Dongle<br>
Connect Dongle<br>
Connect Dongle<br>
Connect Dongle<br>
Connect Scanner to the factory Setting<br>
Scan "Restore fac not change the connection and transmission mode. WEXIT Setting<br>
We setting<br>
Restorting Setting Control and transmission mode.<br>
This barcode does<br>
Restore factory setting<br>
Restore factory setting<br>
Restore factory setting

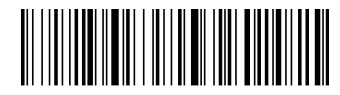

**Краткое руководство пользователя** 

**TBO ПОЛЬЗОВАТЕЛЯ**<br>**5.Function configuration**<br>5.1 Carriage return and line feed are configured<br>Scan "Enter setting" to start function setting,<br>corresponding function bar code as required by the **30 ПОЛЬЗОВАТЕЛЯ**<br> **PCИЯ)**<br>
notion configuration<br>
5.1 Carriage return and line feed are configured<br>
Scan "Enter setting" to start function setting, scan the<br>
seponding function bar code as required by the function,<br>
then **SO ПОЛЬЗОВАТЕЛЯ**<br>  $PCMS$ <br>  $PCMS$ <br>  $PCHS$ <br>  $PCHS$ <br>  $PCHS$ <br>  $PCHS$   $PCHS$   $PCHS$ <br>  $PCHS$   $PCHS$   $PCHS$ <br>  $PCHS$   $PCHS$ <br>  $PCHS$   $PCHS$ <br>  $PCHS$   $PCHS$ <br>  $PCHS$   $PCHS$ <br>  $PCHS$   $PCHS$ <br>  $PCHS$   $PCHS$ <br>  $PCHS$   $PCHS$ <br>  $PCHS$   $PCHS$ <br>  $PCHS$   $PCHS$ <br>  $PCHS$   $PCHS$ <br> CORRE TRIMANS TRIMANS CORRESPOND SERVICE STRUCTURES<br>
S. Function configuration<br>
5.1 Carriage return and line feed are configured<br>
Scan "Enter setting" to start function setting, scan the<br>
corresponding function bar code as TBO ПОЛЬЗОВАТЕЛЯ<br>
S.Function configuration<br>
5.1 Carriage return and line feed are configured<br>
Scan "Enter setting" to start function setting, scan the<br>
corresponding function bar code as required by the function,<br>
and then n configuration<br>
arriage return and line feed are configure<br>
"Enter setting" to start function setting<br>
ding function bar code as required by the<br>
can "Exit setting" to finish the setting.<br>
Enter setting<br>
Add carriage ret

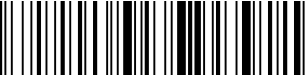

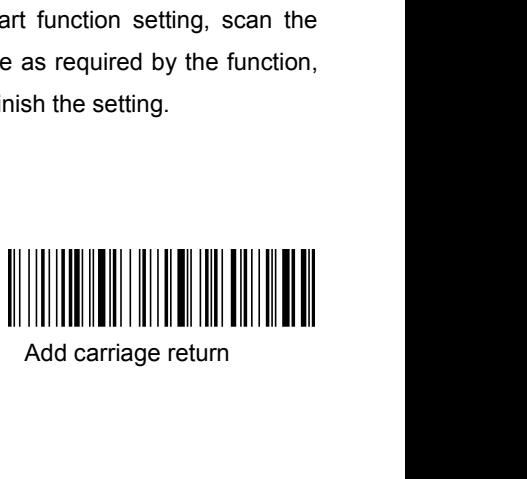

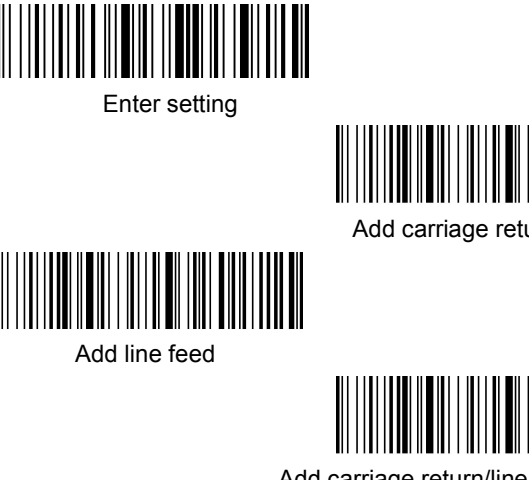

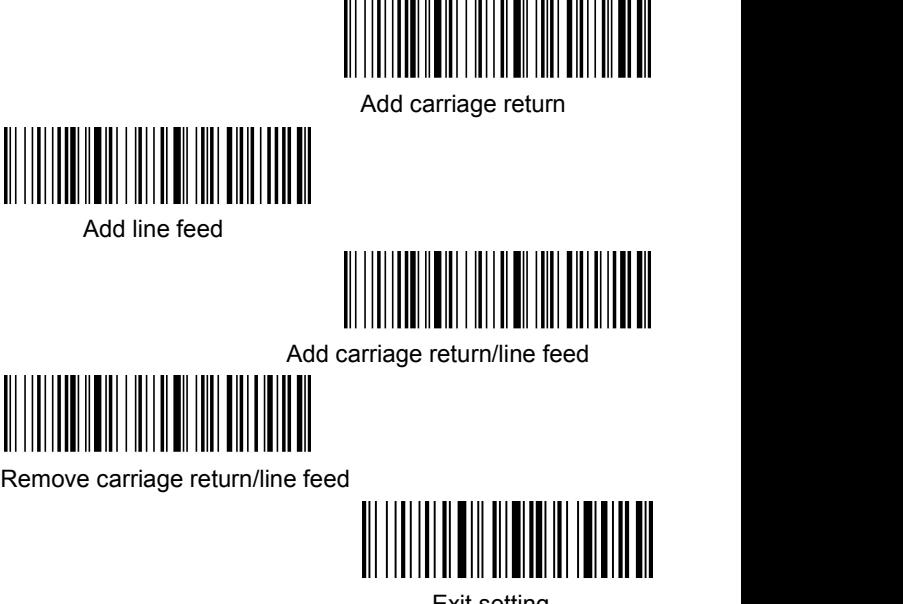

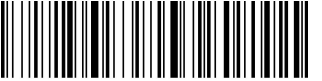

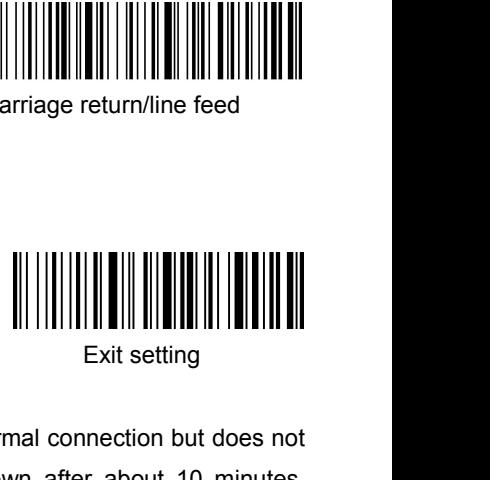

Add carriage return/line<br>
Remove carriage return/line feed<br> **6.Dormancy instruction**<br>
The scanner, which is in normal connection bu<br>
scan, will automatically shut down after about 10<br>
When you do not use the scanning devic Add carriage return/line feed<br>
Nove carriage return/line feed<br>
Nove carriage return/line feed<br>
Nove carriage return/line feed<br>
Nove carriage return/line feed<br>
Exit setting<br>
Exit setting<br>
The scanner, which is in normal con Framove carriage return/line feed<br>
Exit setting<br>
S.Dormancy instruction<br>
The scanner, which is in normal connection but does not<br>
scan, will automatically shut down after about 10 minutes.<br>
When you do not use the scanning Remove carriage return/line feed<br>
Remove carriage return/line feed<br>
When Williams Exit setting<br>
Exit setting<br>
The scanner, which is in normal connection but does not<br>
scan, will automatically shut down after about 10 minut Framove carriage return/line feed<br>
Fig. 2014<br>
Exit setting<br>
Exit setting<br>
Exit setting<br>
S.Dormancy instruction<br>
The scanner, which is in normal connection but does not<br>
scan, will automatically shut down after about 10 min

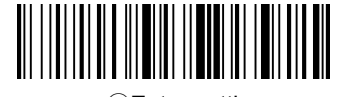

①Enter setting

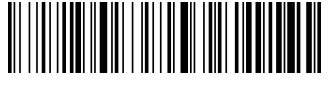

②Immediately to sleep

**7. Indicator light's status, buzzer sound's meaning**

Blue & green lights flicker alternately: the scanner is in bluetooth search mode;

Blue light singly flashes: scanner is in 2.4G mode, and trying to match Dongle;

Blue light is always on: the scanner is connected with the terminal equipment successfully,

and the light goes out when connection is broken;

Two green lights respectively flashes: normal connection, successful decoding and transmitting the code;

One green light singly flashes, the other green light flashes twice: connection is broken, decodes successfully but fails to transmit the code;

The buzzer has rhythm calls three times: barcode receiving abnormal on receiving end;

The buzzer calls twice: the connection is broken;

The buzzer calls once: the mobile phone and computer with bluetooth connect with scanner successfully, the startup is successful, and the barcode receiving on receiving end is successful.

The buzzer keeps calling: battery power alarm, please shut down and recharge as soon as possible;

Red light is always on: after the scanner is turned off, when it is connected charger, the light is always on; when it is fully charged, the light goes out.

# **8.FAQ**

8.1 What if you can't connect to an android phone?

Verify that the mobile phone is Android 3.0 or above, enter the configuration section of 3.1 bluetooth mode, scan the configuration barcode in turn, open the mobile bluetooth, search for new devices, and click "Barcode Scanner HID" to connect.

8.2. Why can't part of the barcode be scanned?

Because the default setting of some uncommon barcodes is off when leaving the factory, you can normally scan as long as you turn on the corresponding barcode setting. If you do not know the corresponding barcode type, please contact the manufacturer.

8.3 why after pairing the barcode cannot be uploaded to the computer or mobile phone?

S1: please confirm that the terminal equipment is open and working normally.

S2: judge whether the connection between the scanner and the terminal equipment is successful. If the blue light on the scanner does not light up, please refer to S3, while the blue light on the scanner stays on, please refer to S4.<br>S3: the scanner is not successfully connected to the

terminal device. Please refer to the section of bluetooth mode configuration in 3.1 for code rescanning and pairing. Verify that the connection is successful before scanning and transmitting the code.

devices in the communication range. If the scanner is connected with other terminal devices, please disconnect the connection. Refer to section 3.1 or 3.2 to reset the connection with this terminal device.

8.4. What if your computer or mobile phone can't find a scanner through bluetooth?

First, please check whether the bluetooth of terminal equipment can work normally. If it is normal, please refer to the section of bluetooth mode configuration in 3.1, and scan the configuration code of bluetooth mode to set the connection.

8.5 The scanner has been connected to the mobile phone or computer via bluetooth. How to pair with the phone or computer again?

If the scanner is not connected to other devices after it is disconnected from the bluetooth of this phone or computer, the scanner will be automatically connected to the phone or computer when the scanner is turned on and the terminal device's bluetooth is turned on. If the connection with other devices fails after disconnection or automatic connection fails, the paired bluetooth (" Barcode Scanner HID ") should be deleted from the bluetooth search interface of the mobile phone or computer, and the connection can be searched again by scanning the configuration code of 3.1.

8.6 Does the bluetooth of the scanner connect with device A first, then with device B, and then automatically connect with device A after disconnecting from device B?

S4: please verify whether there are other terminal configuration code of 3.1 for the search connection. There is no automatic connection. You need to delete the bluetooth device (" Barcode Scanner HID ") of the previously matched scanner in device A, and then rescan the

> 8.7 The scanner has been connected to the terminal equipment. How to connect to another terminal equipment?

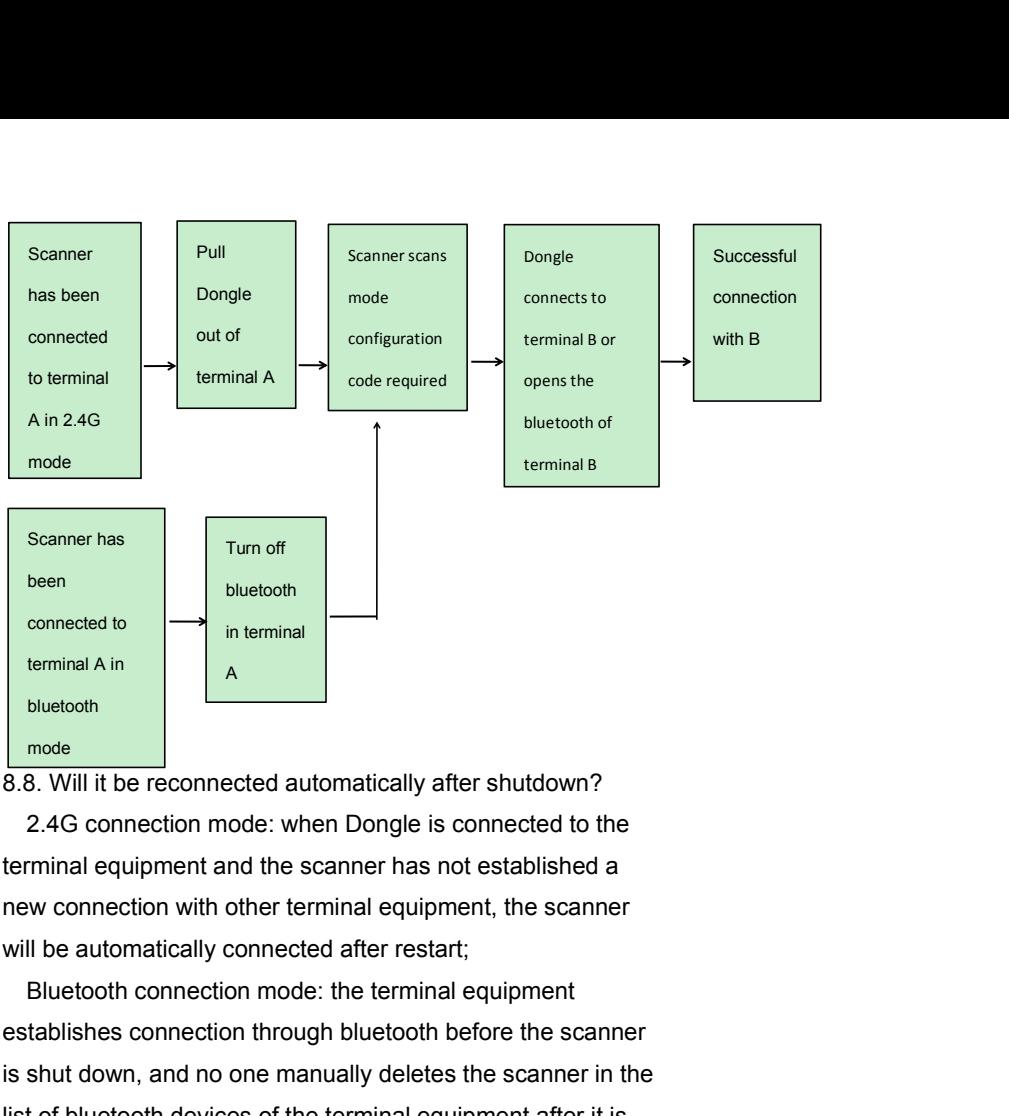

bluetooth<br> **Example 8.8.** Will it be reconnected automatically after shutdown?<br>
2.4G connection mode: when Dongle is connected to the<br>
terminal equipment and the scanner has not established a<br>
new connection with other ter mode<br>
8.8. Will it be reconnected automatically after shutdown?<br>
2.4G connection mode: when Dongle is connected to the<br>
terminal equipment and the scanner has not established a<br>
new connection with other terminal equipment 8.8. Will it be reconnected automatically after shutdown?<br>
2.4G connection mode: when Dongle is connected to the<br>
terminal equipment and the scanner has not established a<br>
new connection with other terminal equipment, the 2.4G connection mode: when Dongle is connected to the<br>terminal equipment and the scanner has not established a<br>new connection with other terminal equipment, the scanner<br>will be automatically connected after restart;<br>Blueto terminal equipment and the scanner has no<br>new connection with other terminal equipm<br>will be automatically connected after restart<br>Bluetooth connection mode: the terminal<br>establishes connection through bluetooth b<br>is shut d We connection with other terminal equipment, the scanner<br>
II be automatically connected after restart;<br>
Bluetooth connection mode: the terminal equipment<br>
tablishes connection through bluetooth before the scanner<br>
shut dow will be automatically connected after restart;<br>Bluetooth connection mode: the terminal equipmen<br>establishes connection through bluetooth before the is<br>is shut down, and no one manually deletes the scann<br>list of bluetooth d Bluetooth connection mode: the terminal equipment<br>establishes connection through bluetooth before the scanner<br>is shut down, and no one manually deletes the scanner in the<br>list of bluetooth devices of the terminal equipment tablishes connection through bluetooth before the scanner<br>shut down, and no one manually deletes the scanner in the<br>t of bluetooth devices of the terminal equipment after it is<br>ut down, and the scanner will be automaticall is shut down, and no one manually deletes the scanner in the<br>list of bluetooth devices of the terminal equipment after it is<br>shut down, and the scanner will be automatically connected<br>after it is restarted.<br>If automatic co list of bluetooth devices of the terminal equipme<br>shut down, and the scanner will be automaticall<br>after it is restarted.<br>If automatic connection is not successful, rec<br>according to 3.1 or 3.2.<br>8.9 Is the red light on when ut down, and the scanner will be automatically connected<br>
Ier it is restarted.<br>
If automatic connection is not successful, reconnect<br>
cording to 3.1 or 3.2.<br>
Please make sure the power supply is turned on, then put<br>
a scan

Frameword is not success<br>according to 3.1 or 3.2.<br>according to 3.1 or 3.2.<br>8.9 Is the red light on when charging?<br>Please make sure the power supply<br>the scanner to sleep and connect with to<br>**9. Technical support**<br>If this ma